## Step 6 - Part B – Move Photo(s)

- Sometimes, all pictures are highlighted. So, click outside of them.
- Then click on a Picture, like this one.
- Next is how to move it.

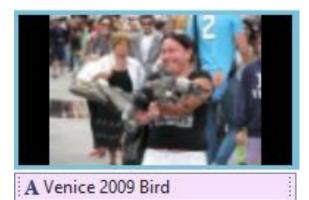

- Then left click on it hold it down and drag and drop it in the front.
- Next is how to move more then one.

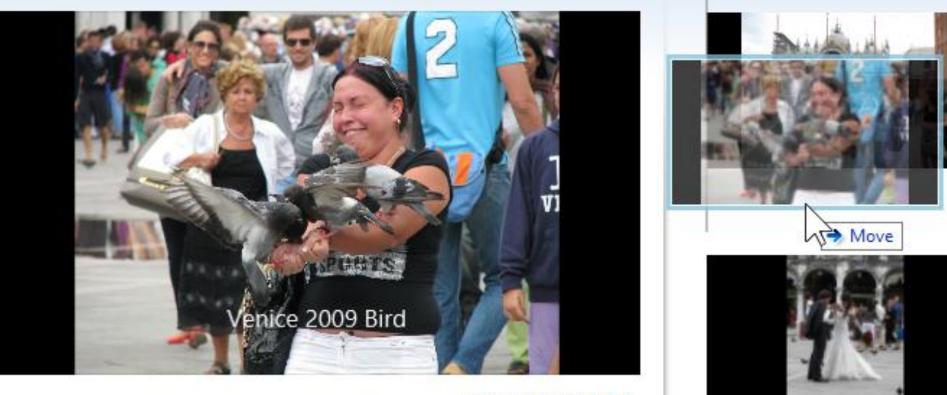

00:14.03/00:42.00

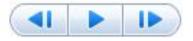

## Note – you can highlight more than one photo and move them.

- Click on one, than press the Shift Key and click on the second one. Then drag and drop them and you will see Move 2 Items.
- This is the End of Step 6 Part B.

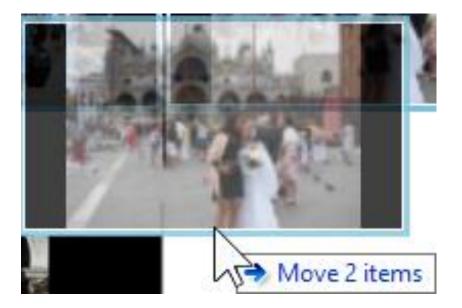